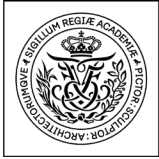

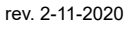

# Digital Exam at the Royal Danish Academy Guide for external examiners

Architecture<br>Design<br>Conservation

First time you log in to Digital Exam as an external examiner.

1. Log in from https://eksamen.kglakademi.dk. Choose

Royal Danish

Academy

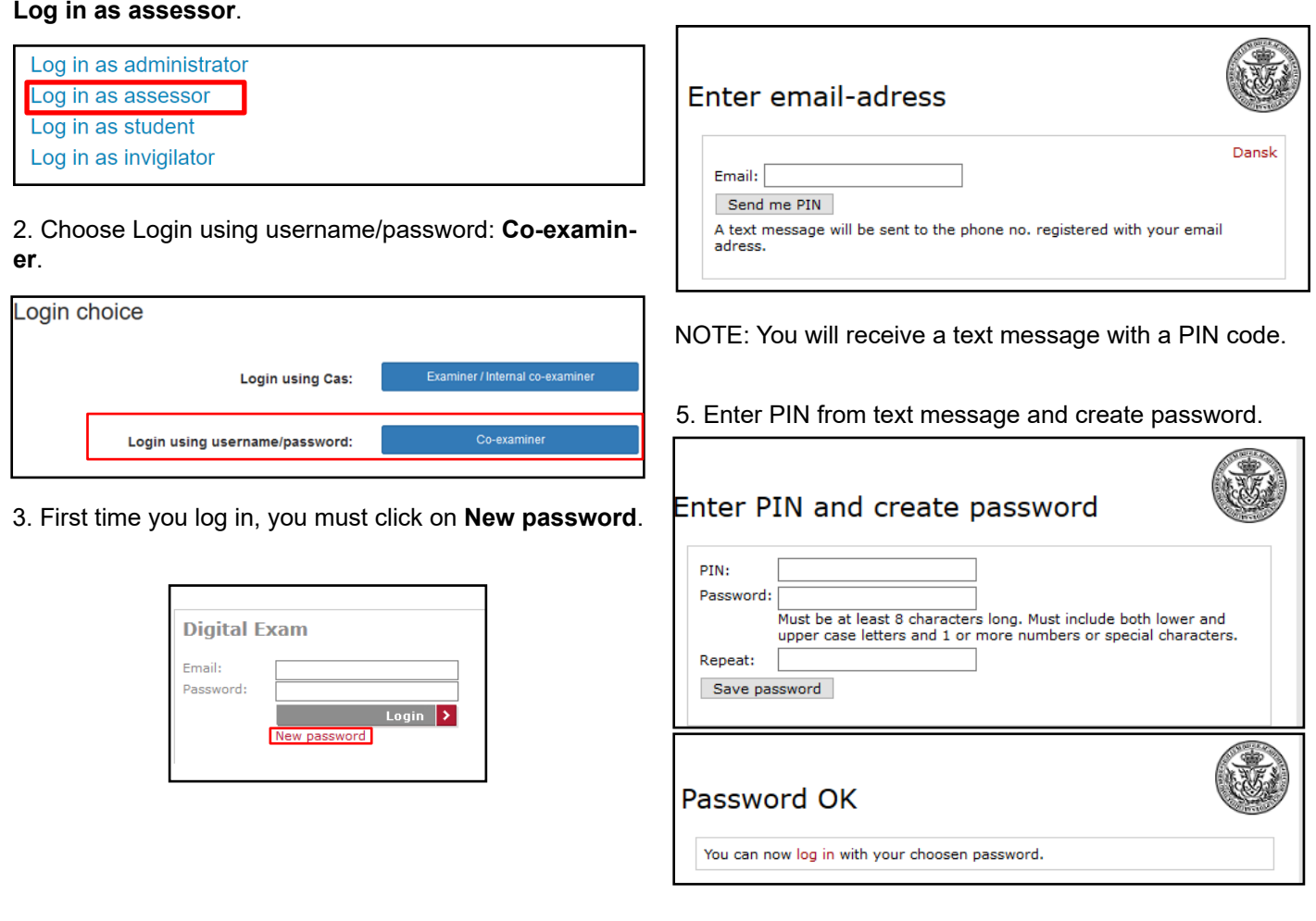

You can now log in with your new password by clicking the red letters.

4. Enter email address and click on **Send me PIN**.

Next time you enter the system, simply enter your email address and password.

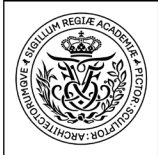

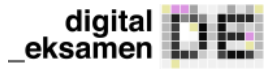

# Digital Exam at the Royal Danish Academy Guide for external examiners

Architecture<br>Design<br>Conservation

Digital Exam is the Academy's portal for submission of written exam papers. As assessor, this is where you download assignments.

Royal Danish

Academy

# How to access Digital Exam

## Overview - My exams

Once you are logged in to the system, you are presented with a list of the exams that you will assess.

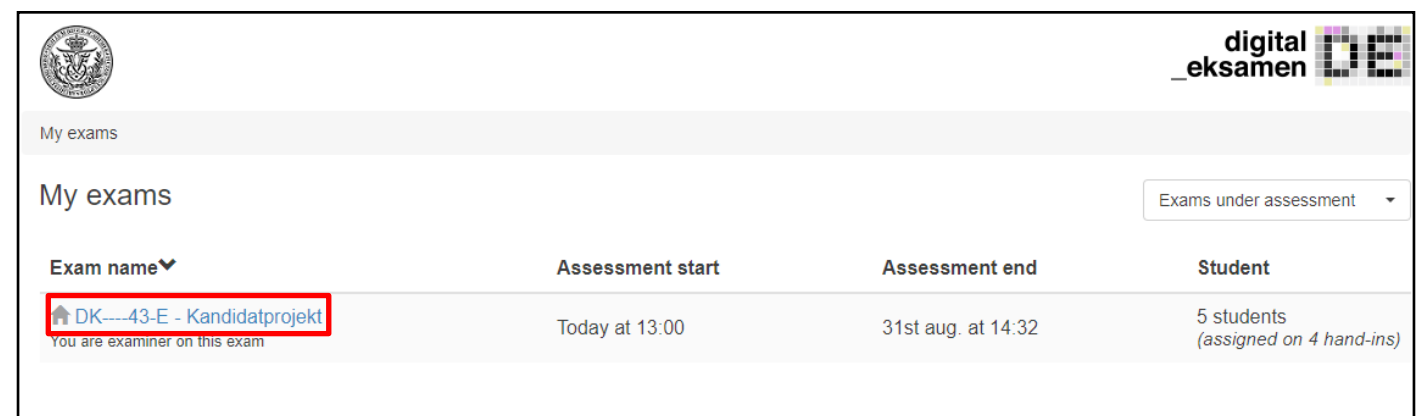

Click on the exam that you wish to open for assessment.

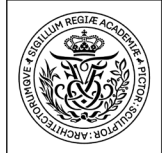

# How to read and download written assignments

### **Exam information**

Click on **Show exam information** to see details about the assignment that you are about to assess, such as ECTS points, form of co-examination and exam language.

Design<br>Conservation

Architecture

### **Read written assignments**

You can download all responses for a current exam on your device by clicking on **Download all hand-ins** or you can open individual responses in your browser by choosing **Read in browser** under the tab *Hand-in*. Reading in browser also allows you to scroll between multiple responses.

## **Grading**

The Academy is using Digital Exam for grading.

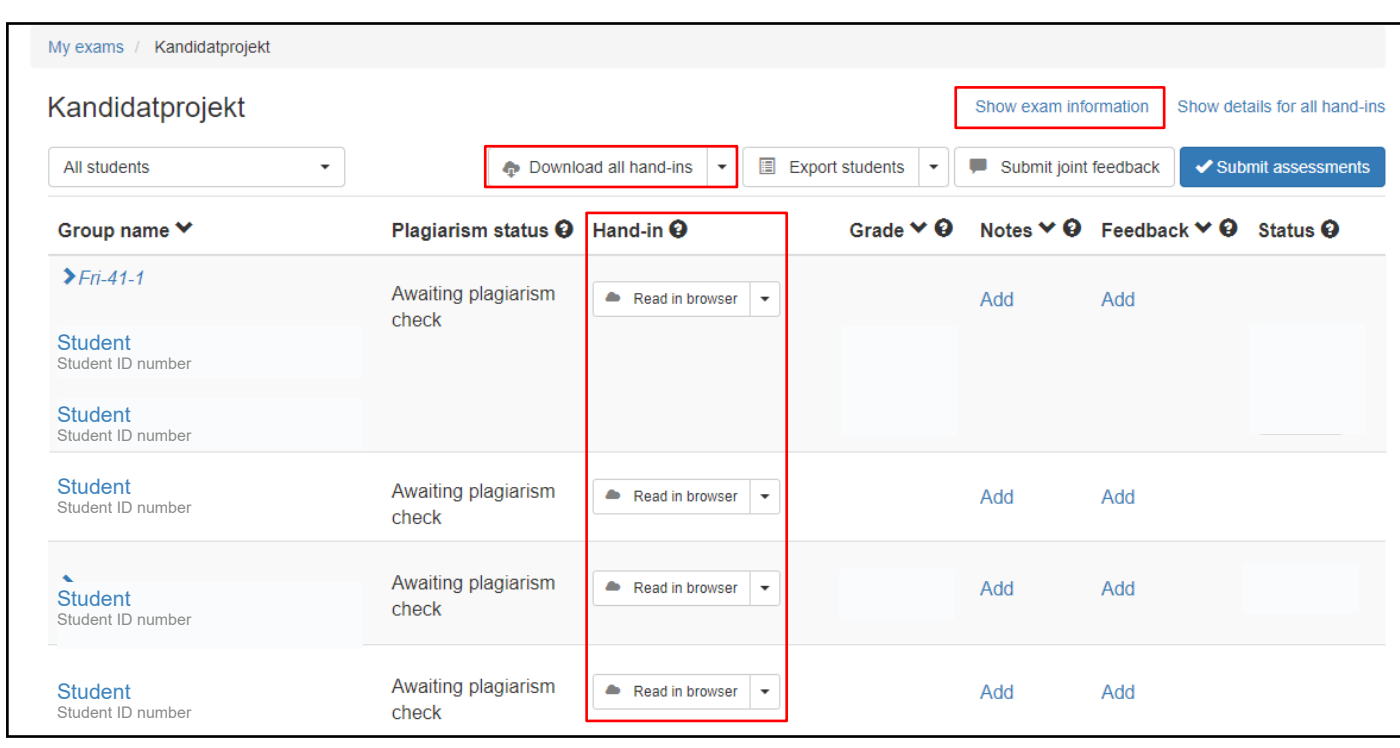

## How to take notes and give the student feedback

#### **Notes**

You may comment directly in the responses hereby creating an annotated copy. You may also take notes under the tab *Notes*. You can choose to share these notes with your co-examiner. The student cannot see your notes.

#### **Feedback**

Under the tab *Feedback* you and your co-examiner can give feedback to the student. You can also choose to share the annotated copy with the student.

## Support

If you need help with Digital Exam, please contact the study administration at the Royal Danish Academy at eksamen@kglakademi.dk.

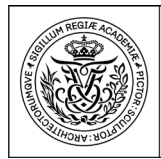

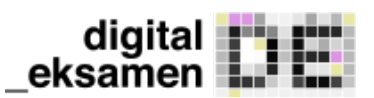

# How to assess grades in Digital Exam

At the button with the arrow below **Grade** you can choose from the possible grades.

Architecture<br>Design<br>Conservation

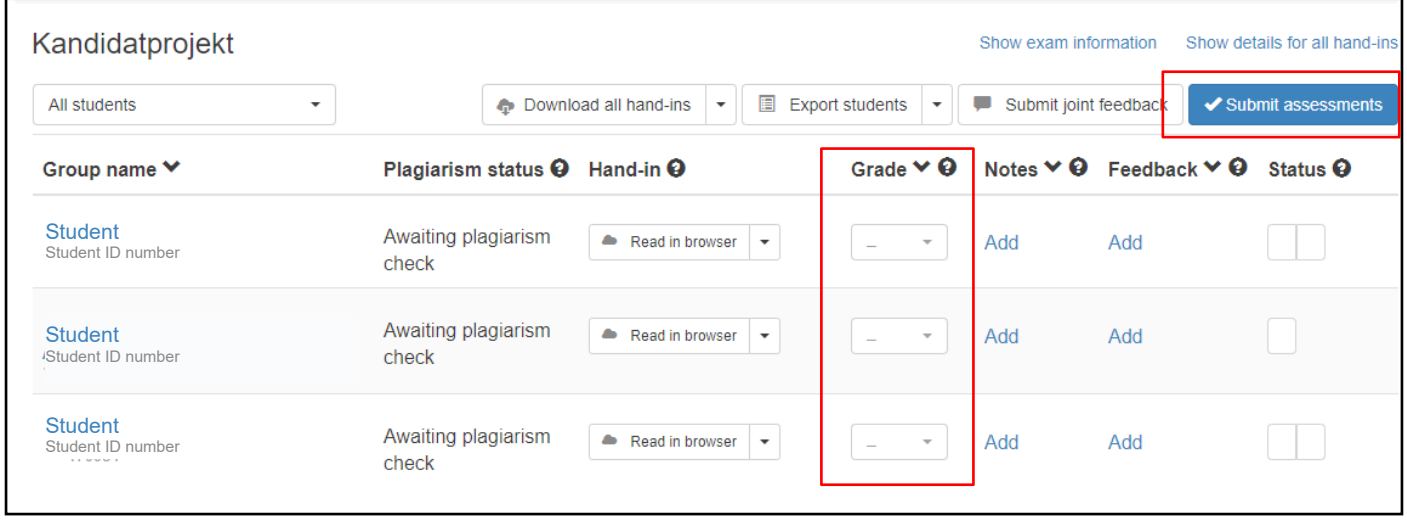

There will now be a - next to your submission-status.  $\Box$  (in this case your co-assessor has given his/her assessment.

Now you must report the grade by clicking "Submit assessment" and confirm on the window that appears.

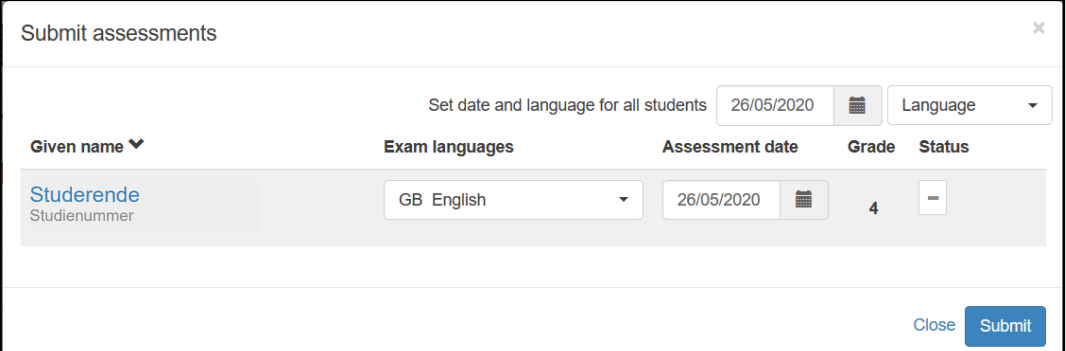

#### You will now get a confirmation from the system

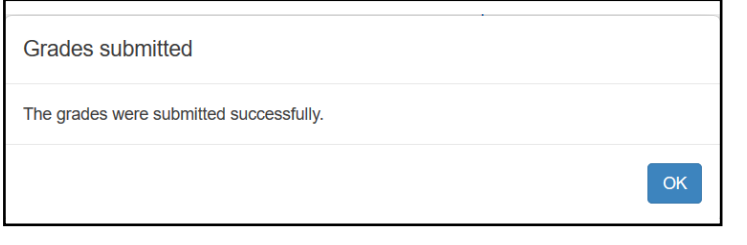

And there will appear a tick next to your submission status .

The grade is registered when all assessors have given their assessment.